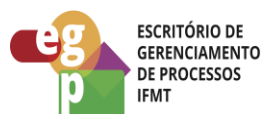

**OTT INSTITUTO FEDERAL**<br>Mato Grosso<br>Pró-Reitoria de<br>**Desenvolvimento Institucional** 

Manual de Procedimento

**EMITIR CERTIFICADO ICP-EDU**

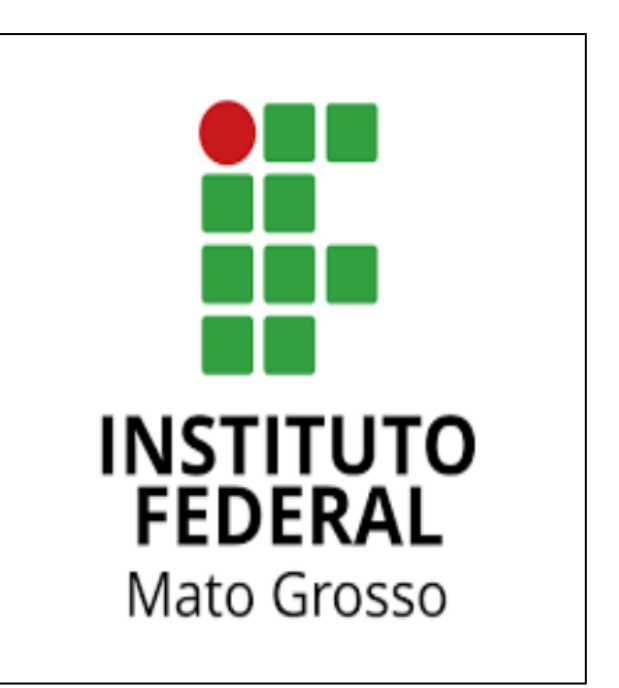

Data: 28.03.2022 Revisão: 001

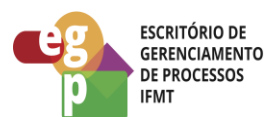

# **SUMÁRIO**

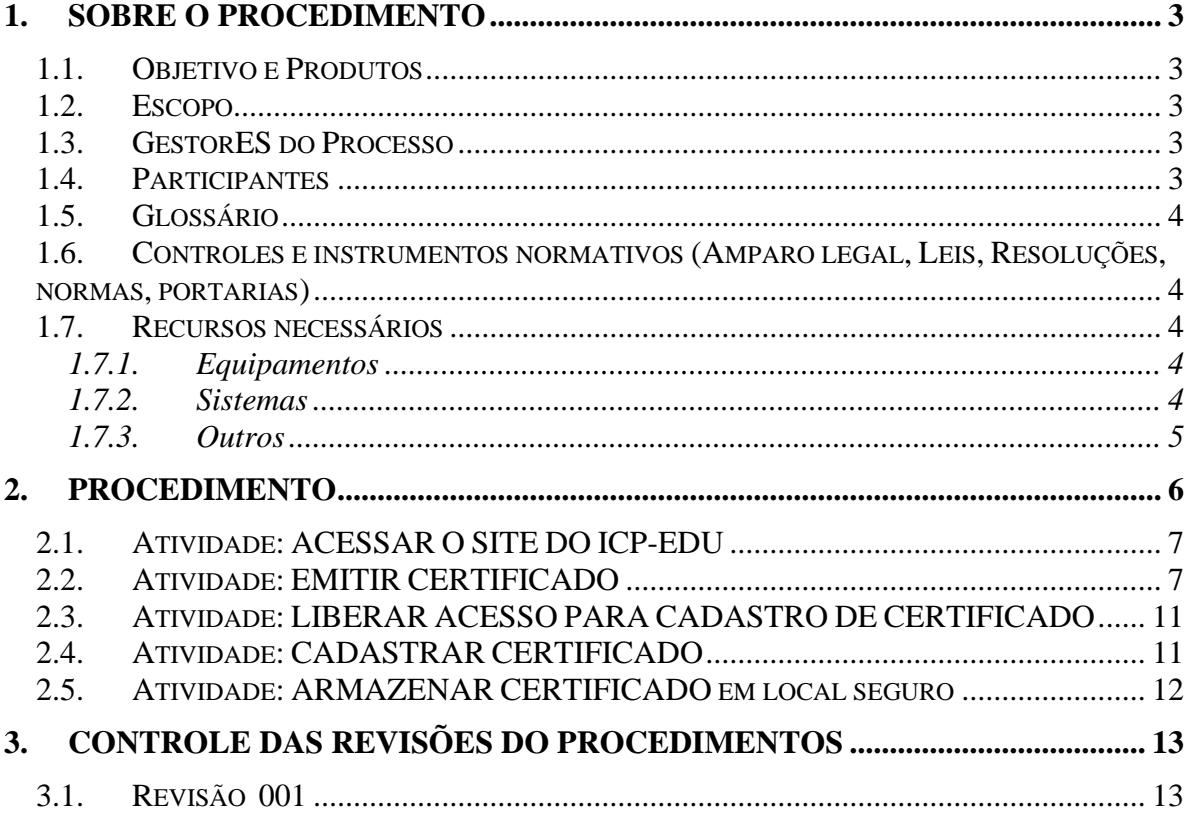

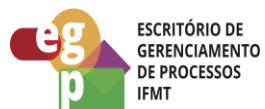

# <span id="page-2-0"></span>**1. SOBRE O PROCEDIMENTO**

## <span id="page-2-1"></span>**1.1. OBJETIVO E PRODUTOS**

O processo: Emitir Certificado ICP EDU tem como objetivo obter o certificado ICP EDU para assinatura dos Diplomas e Certificados do Ensino Médio (Técnico Integrado, Concomitante, Subsequente), Cursos de Formação Inicial e Continuada (FIC), Pós-Graduação Lato Sensu, emitidos pelo SUAP EDU.

## <span id="page-2-2"></span>**1.2. ESCOPO**

O processo começará ao entrar no site do ICP-EDU para fazer a emissão do Certificado e irá completar ao inserir o mesmo no SUAP.

## <span id="page-2-3"></span>**1.3. GESTORES DO PROCESSO**

PROEN, DSTI

# <span id="page-2-4"></span>**1.4. PARTICIPANTES**

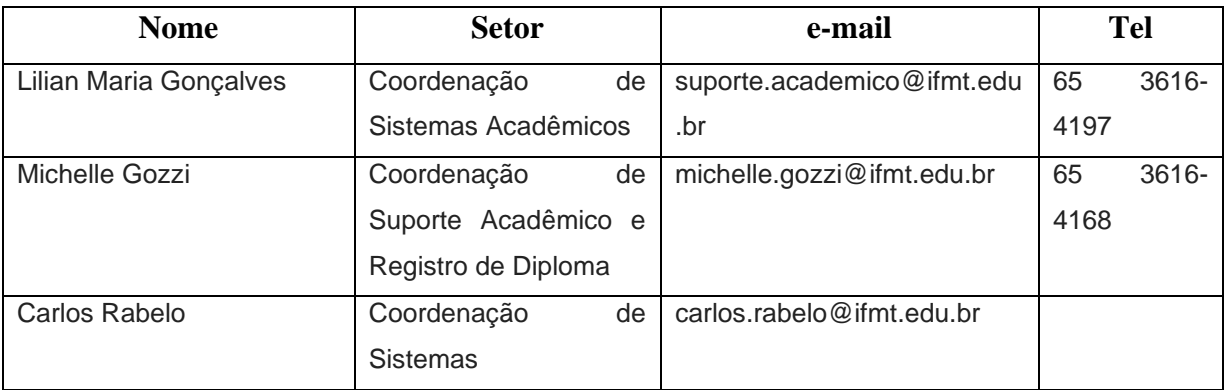

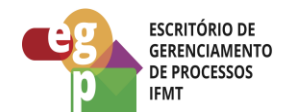

# <span id="page-3-0"></span>**1.5. GLOSSÁRIO**

- PROEN: Pró-Reitoria de Ensino
- SUAP: Sistema Unificado de Administração Pública
- RA: Secretaria Acadêmica
- DG: Diretor Geral
- ICP-EDU: Certificado Digital ICP-EDU

## <span id="page-3-1"></span>**1.6. CONTROLES E INSTRUMENTOS NORMATIVOS (AMPARO LEGAL, LEIS, RESOLUÇÕES, NORMAS, PORTARIAS)**

• Todos os processos relacionados a certificação dos estudantes serão baseados na Portaria 1095/2018 e suas alterações.

# <span id="page-3-2"></span>**1.7. RECURSOS NECESSÁRIOS**

## <span id="page-3-3"></span>**1.7.1. Equipamentos**

- Computadores
- Rede de Computadores

## <span id="page-3-4"></span>**1.7.2. Sistemas**

- SUAP
- GOV.BR
- ICP-EDU

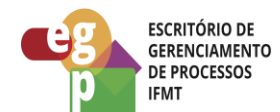

# <span id="page-4-0"></span>**1.7.3. Outros**

Este processo não se aplica para os certificados tipo TOKEN.

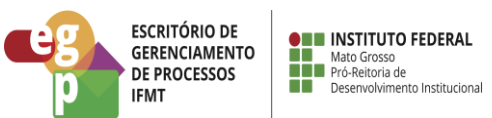

## **2. PROCEDIMENTO**

<span id="page-5-0"></span>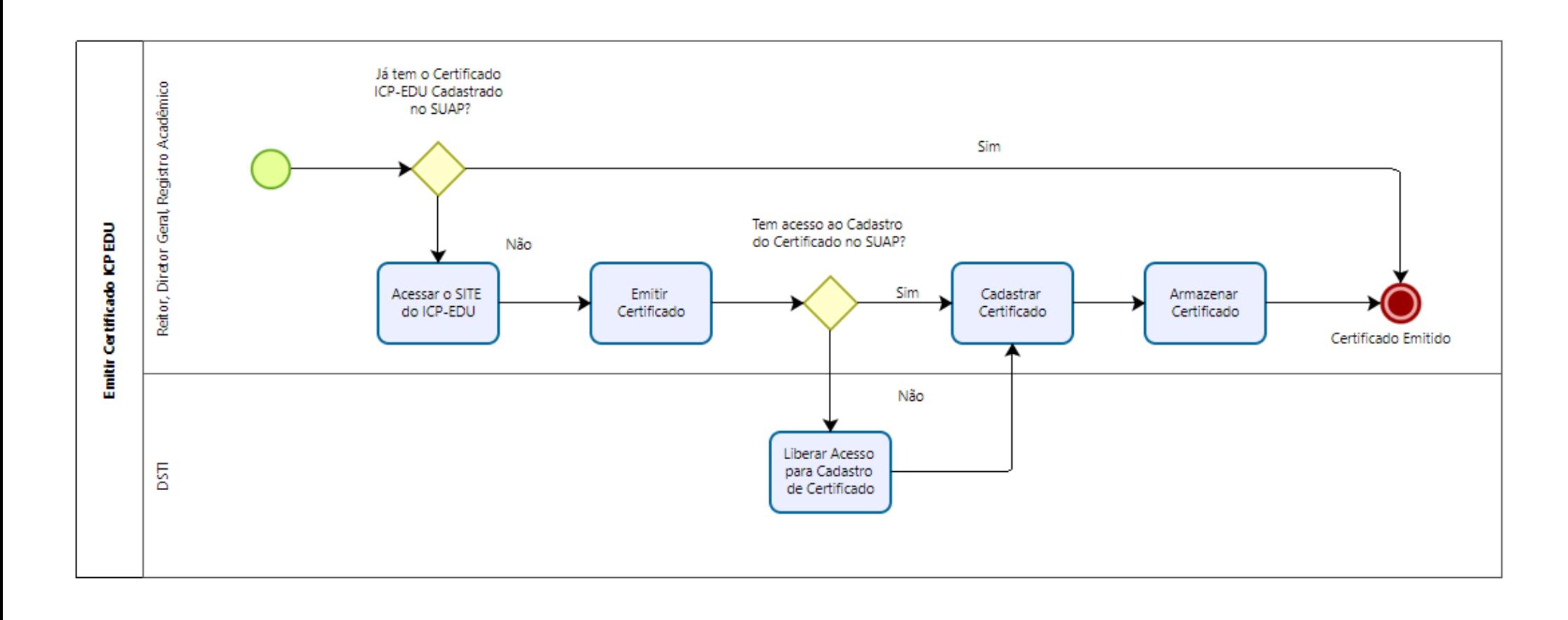

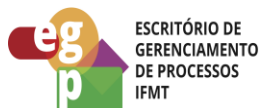

## <span id="page-6-0"></span>**2.1. ATIVIDADE: ACESSAR O SITE DO ICP-EDU**

**Objetivo da atividade:** Acessar o site do ICP-EDU para a emissão do Certificado

**Responsável:** Diretores Gerais, Secretários Acadêmicos e Reitor titulares e substitutos

**Entradas (Inputs, insumos) para atividade:** Internet.

#### **Descrição das tarefas:**

1. Acessar o Site do ICP-EDU (https://www.gov.br/mec/pt-br/icp-edu).

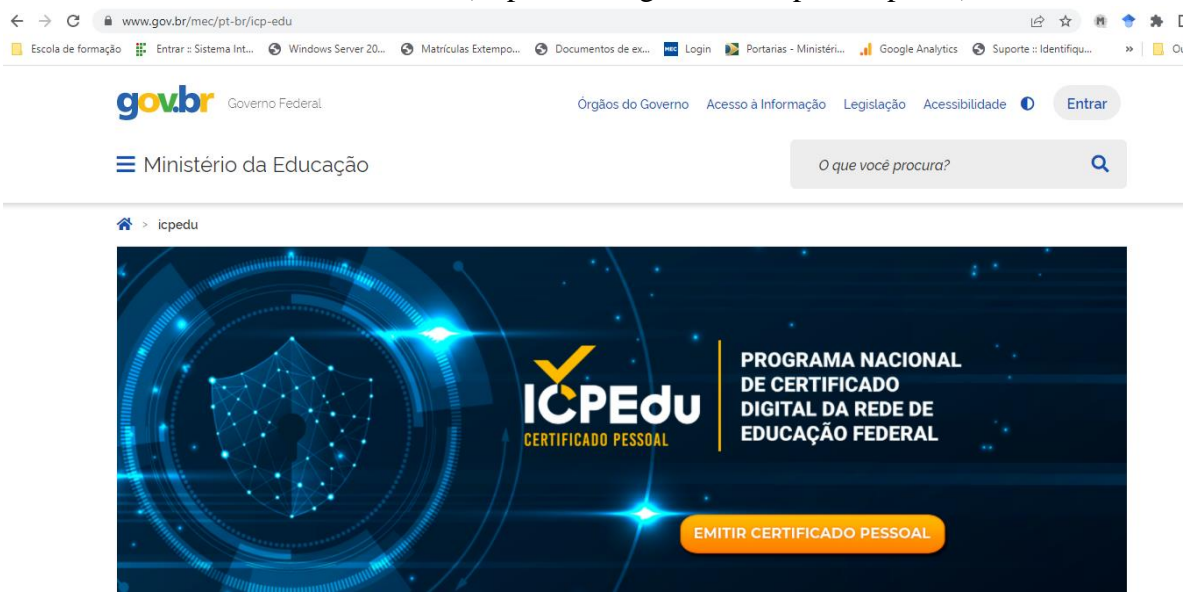

**Saídas (Outputs, Produtos) da atividade:** site aberto para emissão de Certificado

#### <span id="page-6-1"></span>**2.2. ATIVIDADE: EMITIR CERTIFICADO**

**Objetivo da atividade:** Emissão do Certificado para Assinatura dos Diplomas e Certificados do Ensino Médio (Técnico Integrado, Concomitante, Subsequente), Cursos de Formação Inicial e Continuada (FIC), Pós-Graduação Lato Sensu, emitidos pelo SUAP EDU.

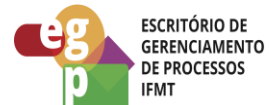

**Responsável:** Diretores Gerais, Secretários Acadêmicos e Reitor titulares e substitutos

**Entradas (Inputs, insumos) para atividade:** Acesso a Federação CAFe (usuário e senha do SUAP).

### **Descrição das tarefas:**

1. Clicar no Botão Emitir Certificado Pessoal.

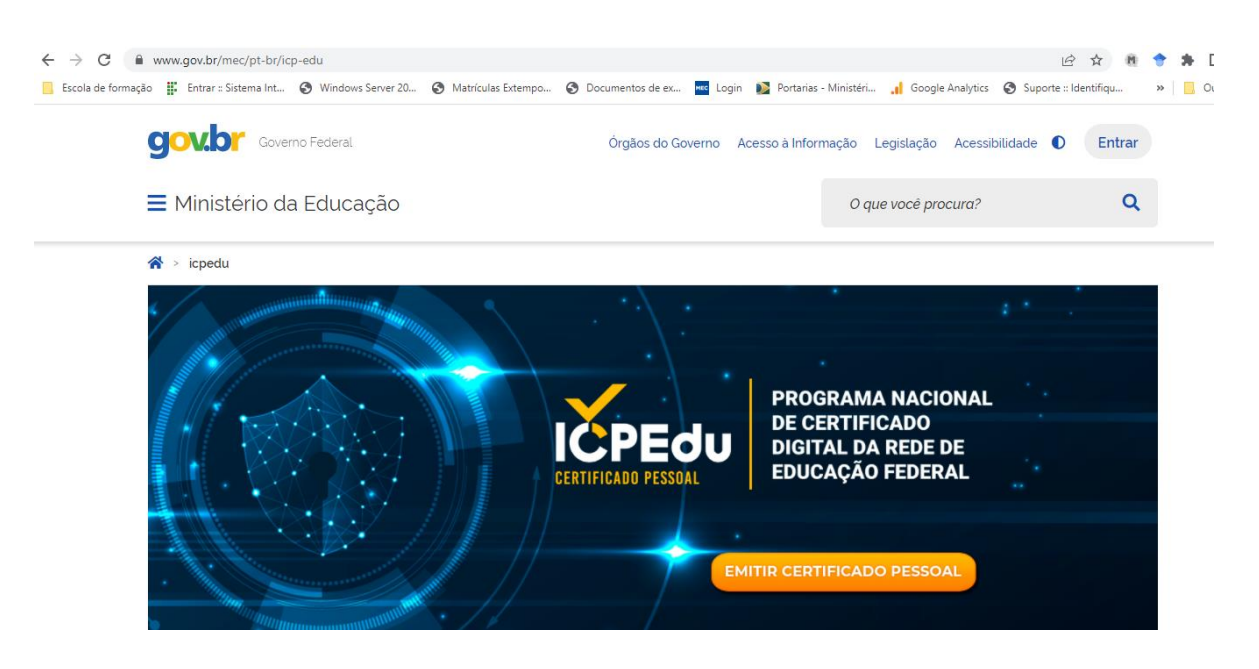

2. Localizar o IFMT, como Instituição.

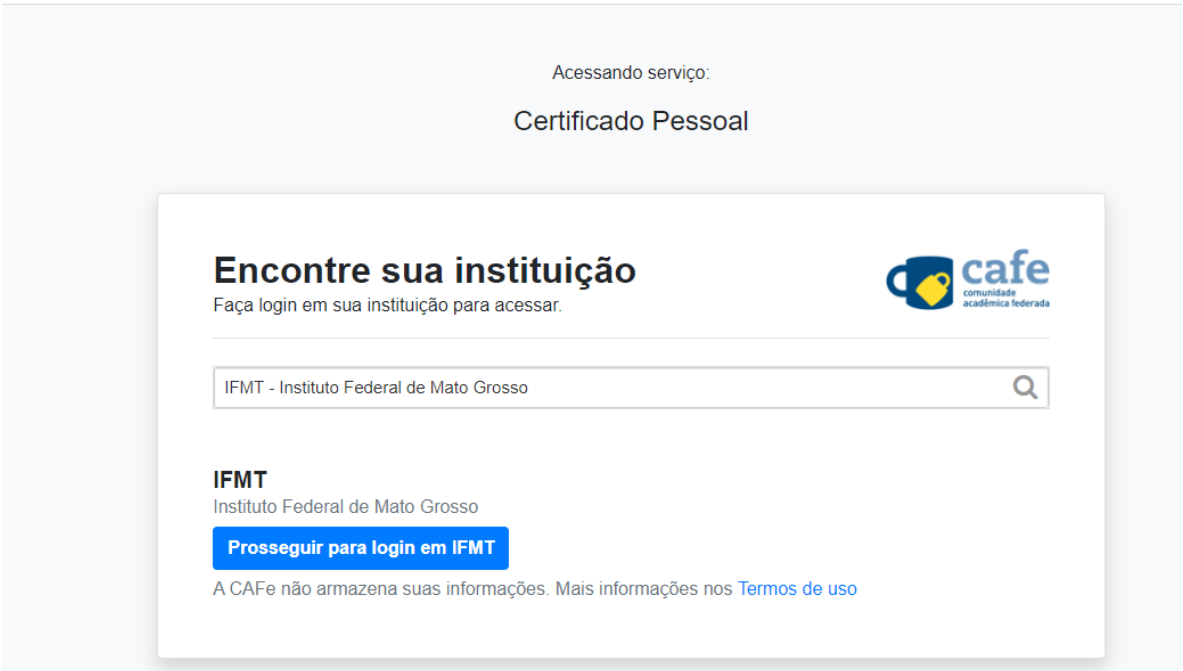

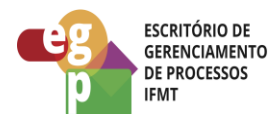

- 3. Pressione o botão Prosseguir para login em IFMT
- 4. Coloque o Login e senha do SUAP e pressione Login
- 5. Clique em: I agree that the same information will be sent automatically to this service in the future e depois Accept.

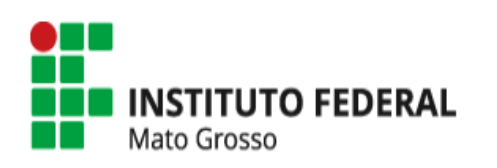

O acesso aos serviços da CAFe está mais seguro. Clique aqui para saber mais.

Select an information release consent duration:

- I agree to send my information this time.  $\circ$
- $\bullet$ I agree that the same information will be sent automatically to this service in the future.
- $\bigcirc$ I agree that all of my information will be released to any service.

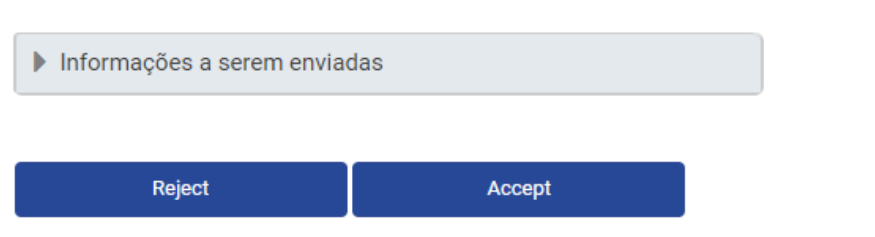

6. Clique em Emitir Certificado Pessoal.

Revisão: 001

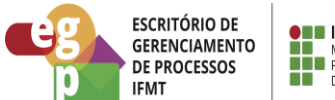

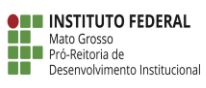

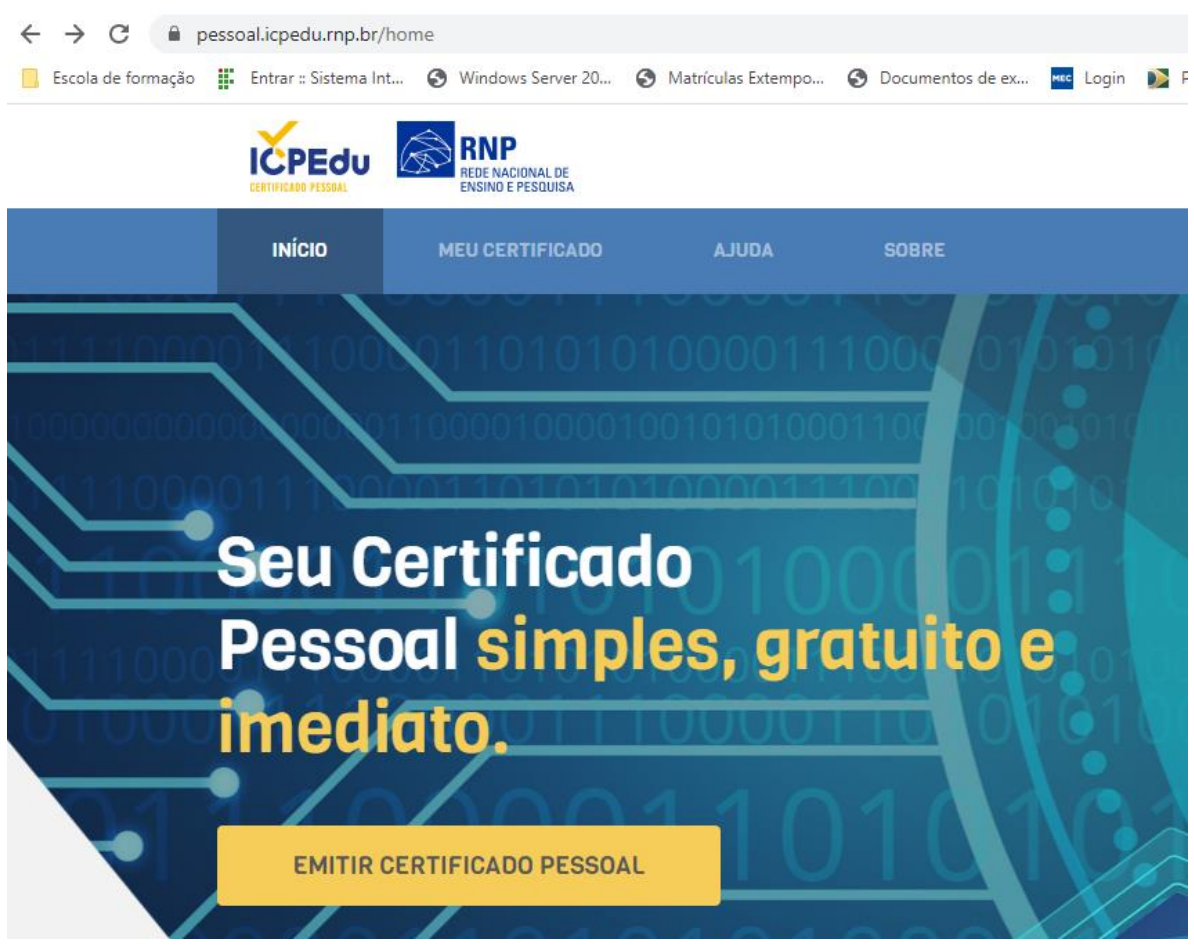

7. Caso você já tenha um certificado, aparecerá a tela seguinte.

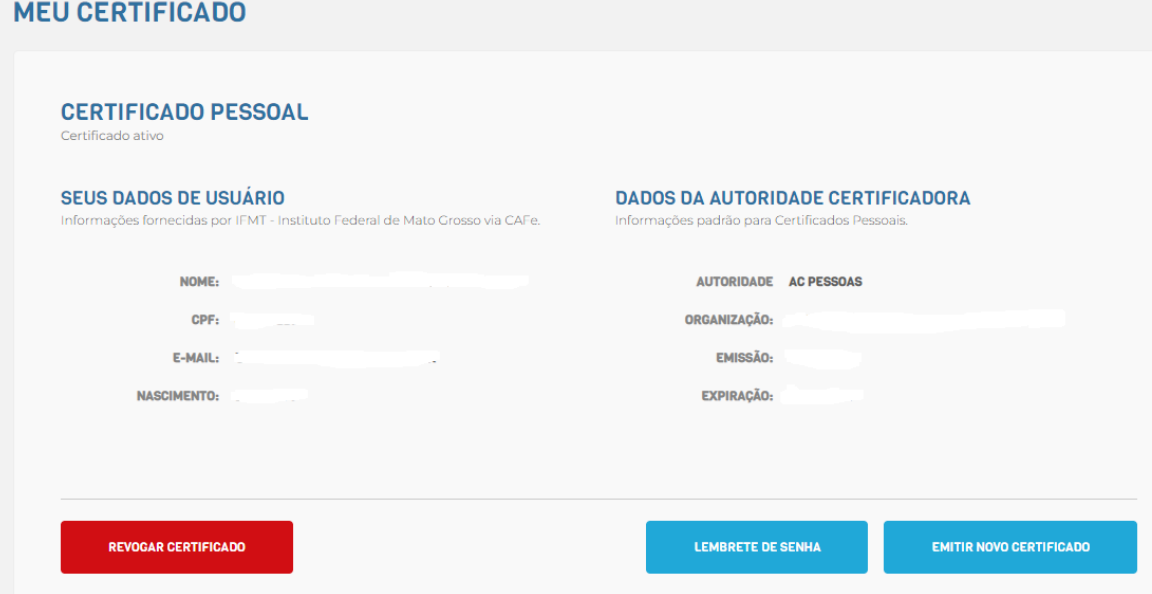

- 8. Caso contrário, clique em emitir certificado e siga as instruções.
- 9. Após a emissão, fazer o download do certificado.

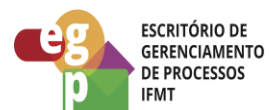

**Saídas (Outputs, Produtos) da atividade:** Certificado armazenado na máquina local.

# <span id="page-10-0"></span>**2.3. ATIVIDADE: LIBERAR ACESSO PARA CADASTRO DE CERTIFICADO**

**Objetivo da atividade:** Possibilitar aos Diretores Gerais, Reitor e Secretários Acadêmicos cadastrar o Certificado ICP-EDU no SUAP.

**Responsável:** DSTI

**Entradas (Inputs, insumos) para atividade:** Chamado Aberto.

## **Descrição das tarefas:**

- 1. Acessar o SUAP com o login e senha.
- 2. Ir em Tecnologia da Informação -> Serviços -> Assinatura Digital -> Certificados Digitais.
	- a. Caso não tenha o Menu citado acima, ir em Central de Serviços -> Abrir Chamado.
	- b. Ir em Tecnologia da Informação -> SUAP -> SUAP-Outros -> Solicitar Permissões de Acesso.
	- c. Solicitar permissão de acesso no menu de Assinatura Digital.

**Saídas (Outputs, Produtos) da atividade:** Liberação do acesso ao cadastramento do certificado Digital no SUAP.

# <span id="page-10-1"></span>**2.4. ATIVIDADE: CADASTRAR CERTIFICADO**

**Objetivo da atividade:** Cadastrar o certificado ICP-EDU no SUAP

**Responsável:** Diretores Gerais, Secretários Acadêmicos e Reitor titulares e substitutos

**Entradas (Inputs, insumos) para atividade:** Acesso ao Cadastramento do Certificado e o Download do Certificado

#### **Descrição das tarefas:**

- 1. Acessar o SUAP com o login e senha.
- 2. Ir em Tecnologia da Informação -> Serviços -> Assinatura Digital -> Certificados Digitais.

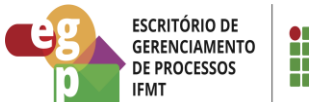

# 3. Clique em Adicionar Certificado Digital.

Início > Certificados Digitais > Adicionar Certificado Digital

# **Adicionar Certificado Digital**

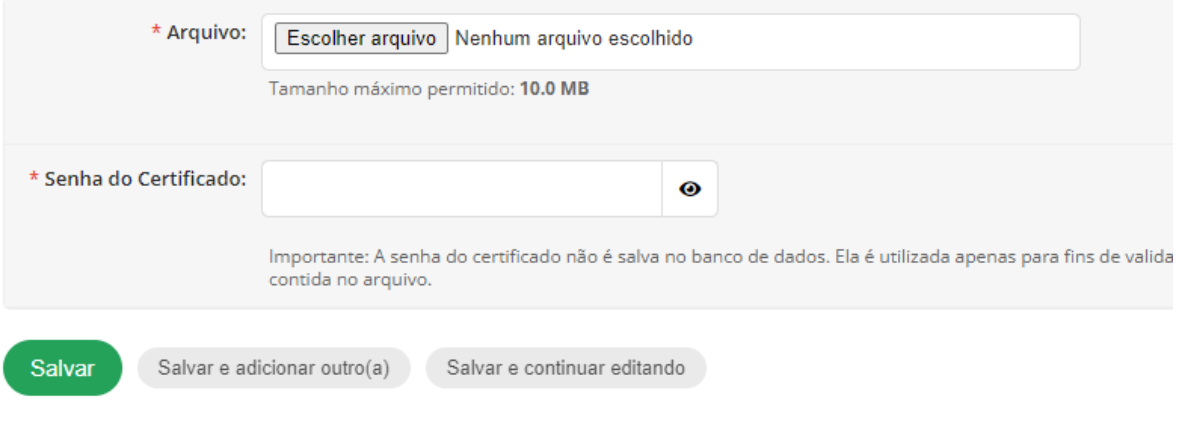

- 4. Localize o arquivo do Certificado Digital e clique em Abrir.
- 5. Digite a senha do Certificado.
- 6. Clique em Salvar

## **Saídas (Outputs, Produtos) da atividade:** Certificado salvo no SUAP

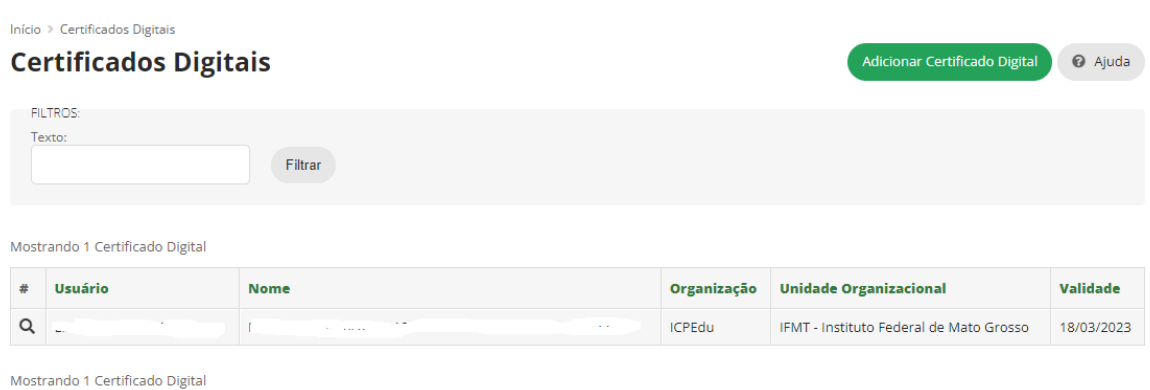

# <span id="page-11-0"></span>**2.5. ATIVIDADE: ARMAZENAR CERTIFICADO EM LOCAL SEGURO**

**Objetivo da atividade:** Armazenar o certificado em local seguro, externo a instituição.

**Responsável:** Diretores Gerais, Secretários Acadêmicos e Reitor titulares e substitutos

**Entradas (Inputs, insumos) para atividade:** Download do certificado

#### **Descrição das tarefas:**

1. Utilizar um pendrive ou algum local externo ao IFMT.

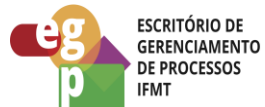

2. Recortar o certificado da máquina local (onde foi feito o download) e armazenar nesse pendrive ou ambiente externo.

**Saídas (Outputs, Produtos) da atividade:** Certificado armazenado em ambiente externo ao IFMT e seguro.

# <span id="page-12-0"></span>**3. CONTROLE DAS REVISÕES DO PROCEDIMENTOS**

# <span id="page-12-1"></span>**3.1. REVISÃO 001**